## **How To Upload Documents To Your Group's Page In Extranet**

**Step 1: Log in to Extranet.**

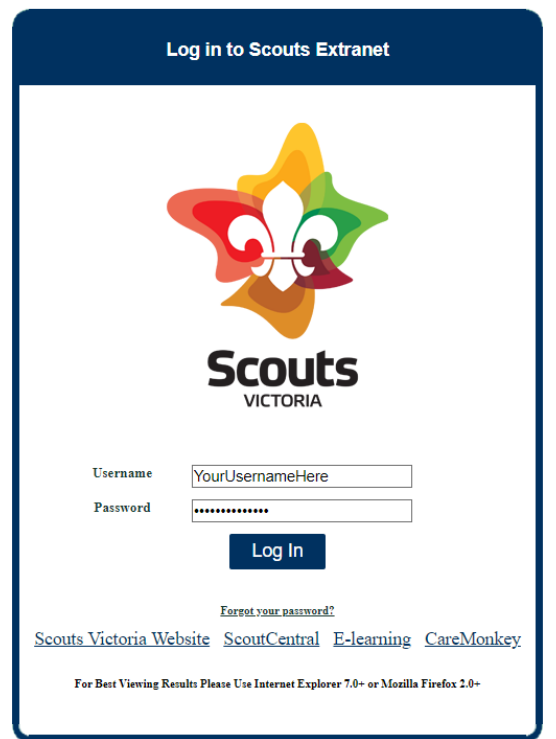

**Step 2: Click the "Admin" tab in the menu across the top of the page.**

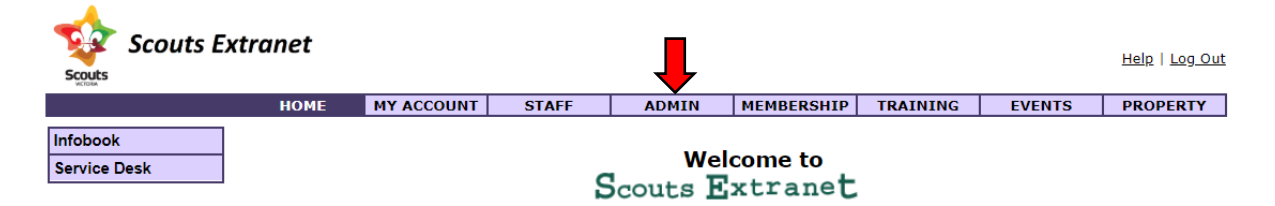

**Step 3: Click "Group Information" in the menu on the left side of the page.**

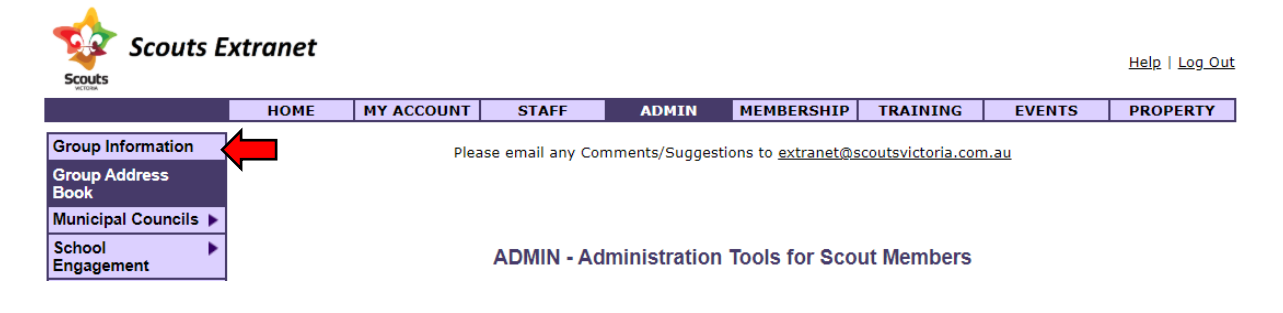

**Step 4: Find your Group by typing in your Group name or Code to the relevant field, and clicking "Search".**

**Group Information** 

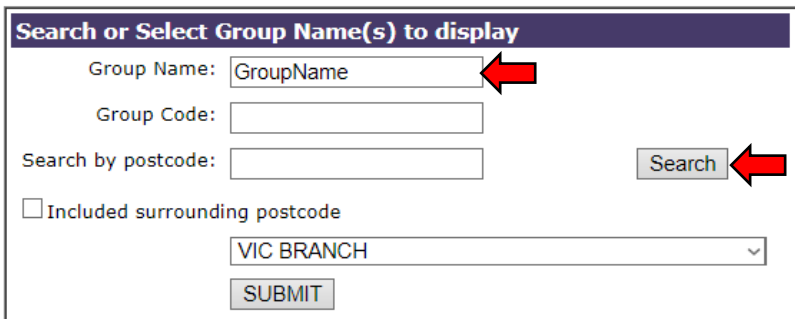

**Step 5: Select your Group in the drop-down menu, and click "Submit".**

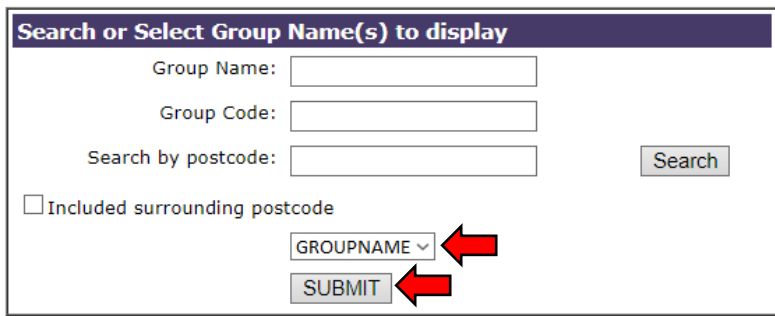

**Step 6: Scroll down the page just a little bit until you see "Group Documents", which should appear just below "Group Notes" and the fees section.**

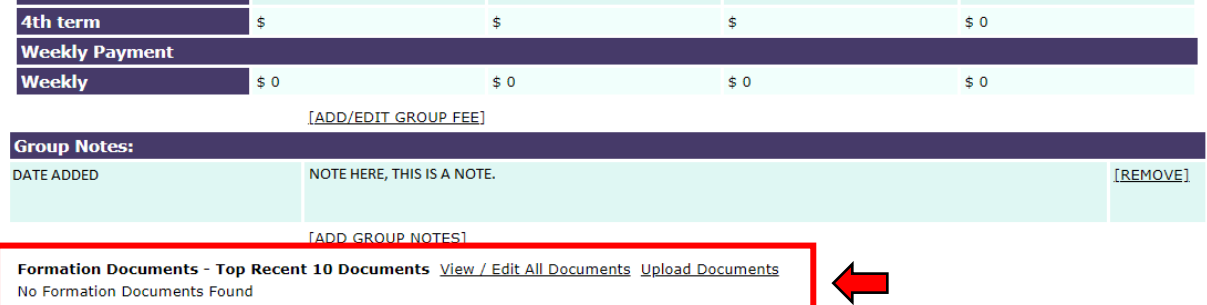

**Step 7: Click "Upload Documents". This will open a new window of your internet browser.**

Formation Documents - Top Recent 10 Documents View / Edit All Documents Upload Documents No Formation Documents Found

## **Step 8: Click "Select Files".**

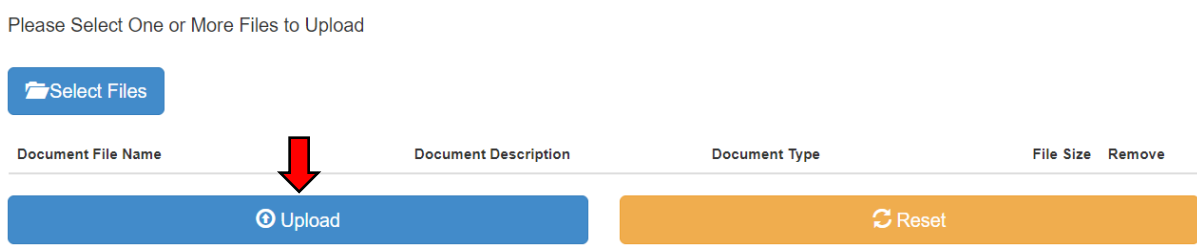

**Step 9: Use the window that will open on top to navigate to where the file(s) are stored on your computer, select the file(s) and click "Open".**

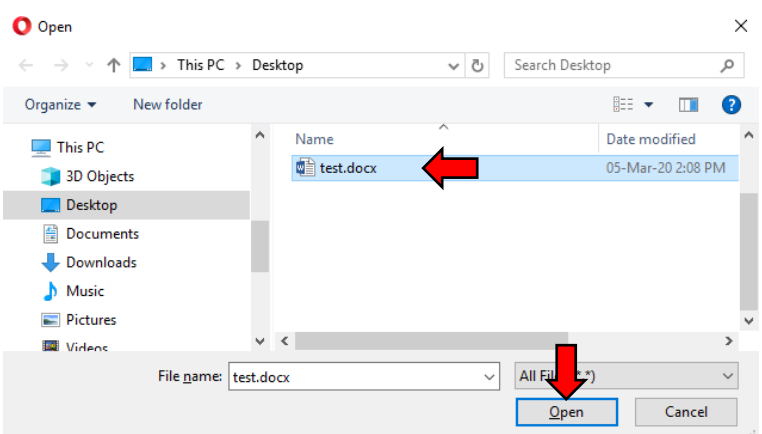

**Step 10: Type in a description for the document, and select the type of document from the drop down list and click "Upload".**

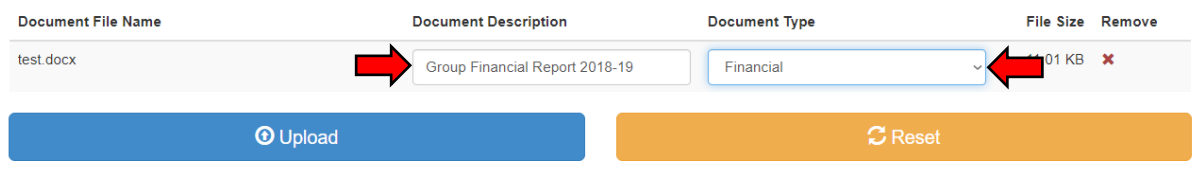

## **Step 11: Wait until the progress window has reached 100%.**

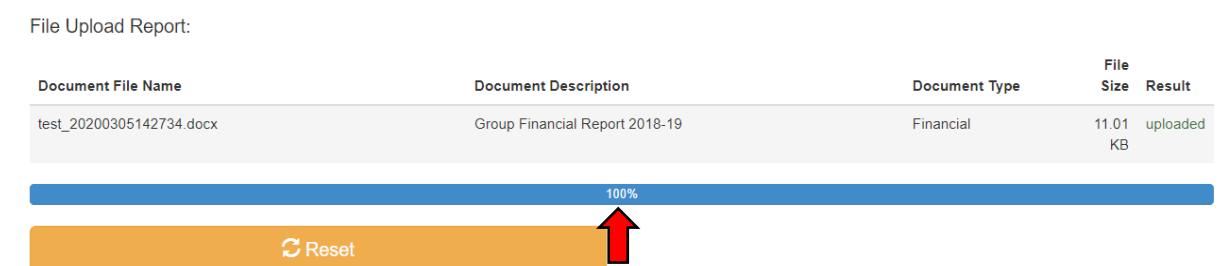

**Step 12: You can go back to the Group's Extranet page to check that the document has appeared.**

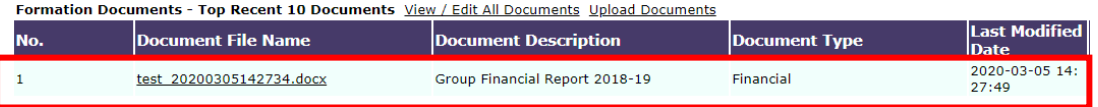

**Step 13: Finished! You can now close the uploader window or tab.**